## Add a Simulation Test Question to a Project

**Created On: April 22, 2021**

**Created with:**

1. Select the New Question button.

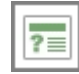

2. At the bottom of the list of available question types, select Software Simulation.

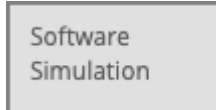

3. Select the Software Simulation question thumbnail.

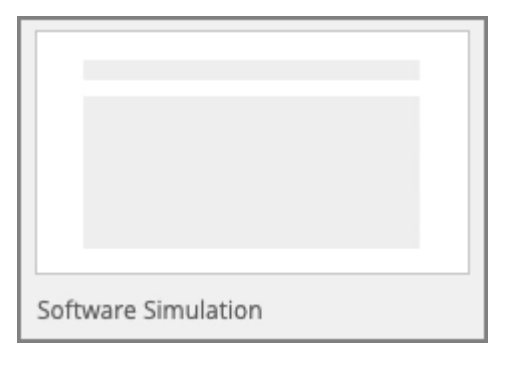

4. Select As Question.

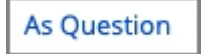

5. In the Project Outline the test question is added to the Test Question folder for the Learning Object.

On the Stage, the page has a Placeholder for a Capture Lesson. You can choose to Open Capture to create a new lesson or insert a Capture lesson from the Media library.

You can also drag and drop a published Capture lesson from the Capture application to the Placeholder.